Rosetta Stone Mobil Uygulama Erişim Basamakları

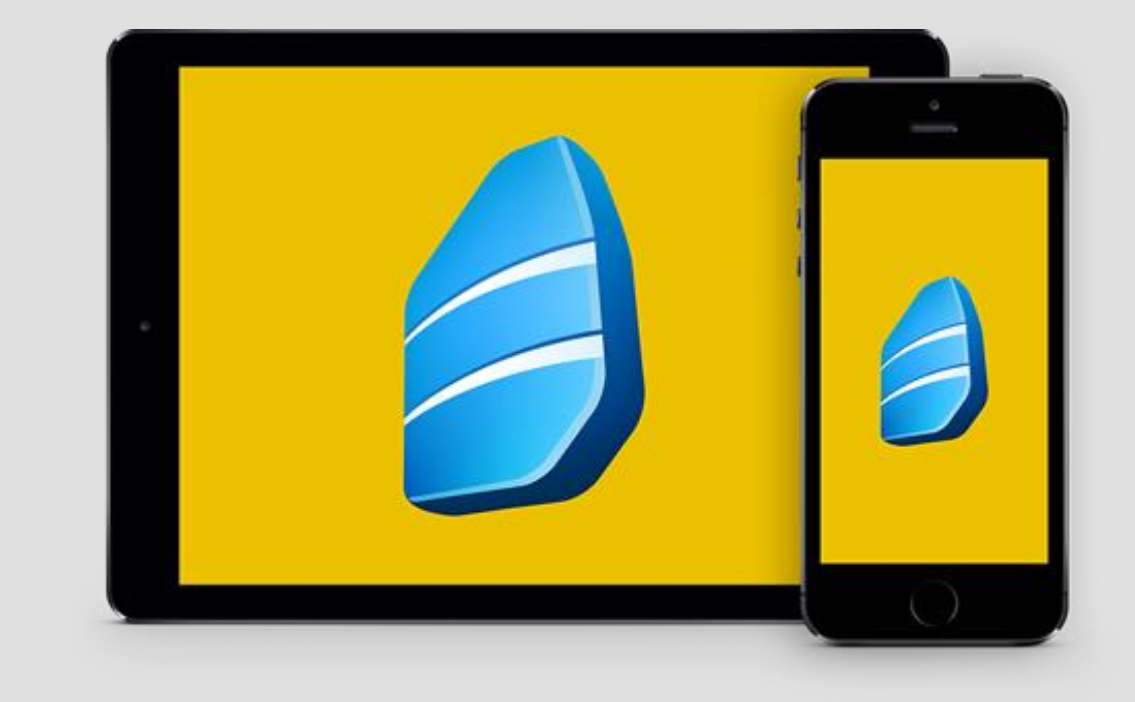

### Uygulamanın İndirilmesi

- Apple cihazınız için App Store'dan, Android cihazınız için Google Play Store'dan 'Rosetta Stone' uygulamasını arayınız.
- 'Learn Languages: Rosetta Stone' uygulamasını indiriniz.
- UYGULAMAYI HENÜZ AÇMAYINIZ

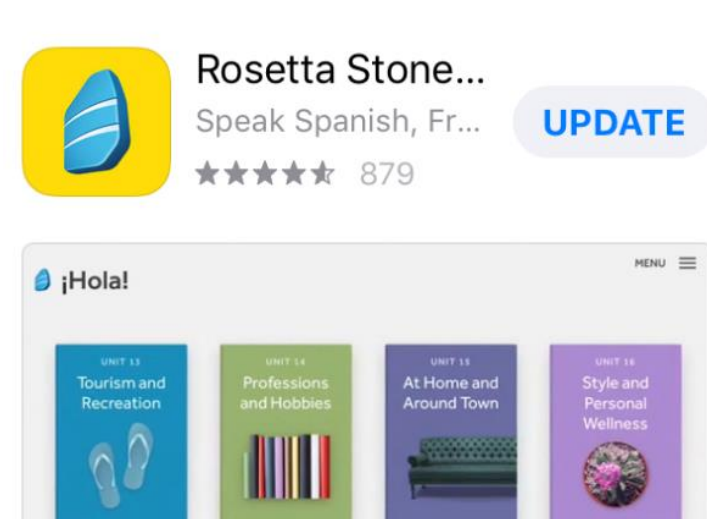

#### A APP OF THE DAY

The easy way to learn a new langua... Start with these two words: Rosetta Sto...

 $0\qquad 0\qquad 0\qquad 0\qquad 0$ 

## Erişim ve Kullanıcı Adı / Şifre Oluşturma

- Bilgisayarınızdan aşağıdaki erişim linkine tıklayarak giriş yapın.
- Karşınıza gelen ekrandan Rosetta Stone'a bundan sonraki girişlerde kullanacağınız kurumsal e-posta adresinizi ve şifrenizi oluşturunuz ve çalışmak istediğiniz dili seçiniz. Ekranın sağ üst köşesinden arayüz dilini değiştirebilirsiniz.

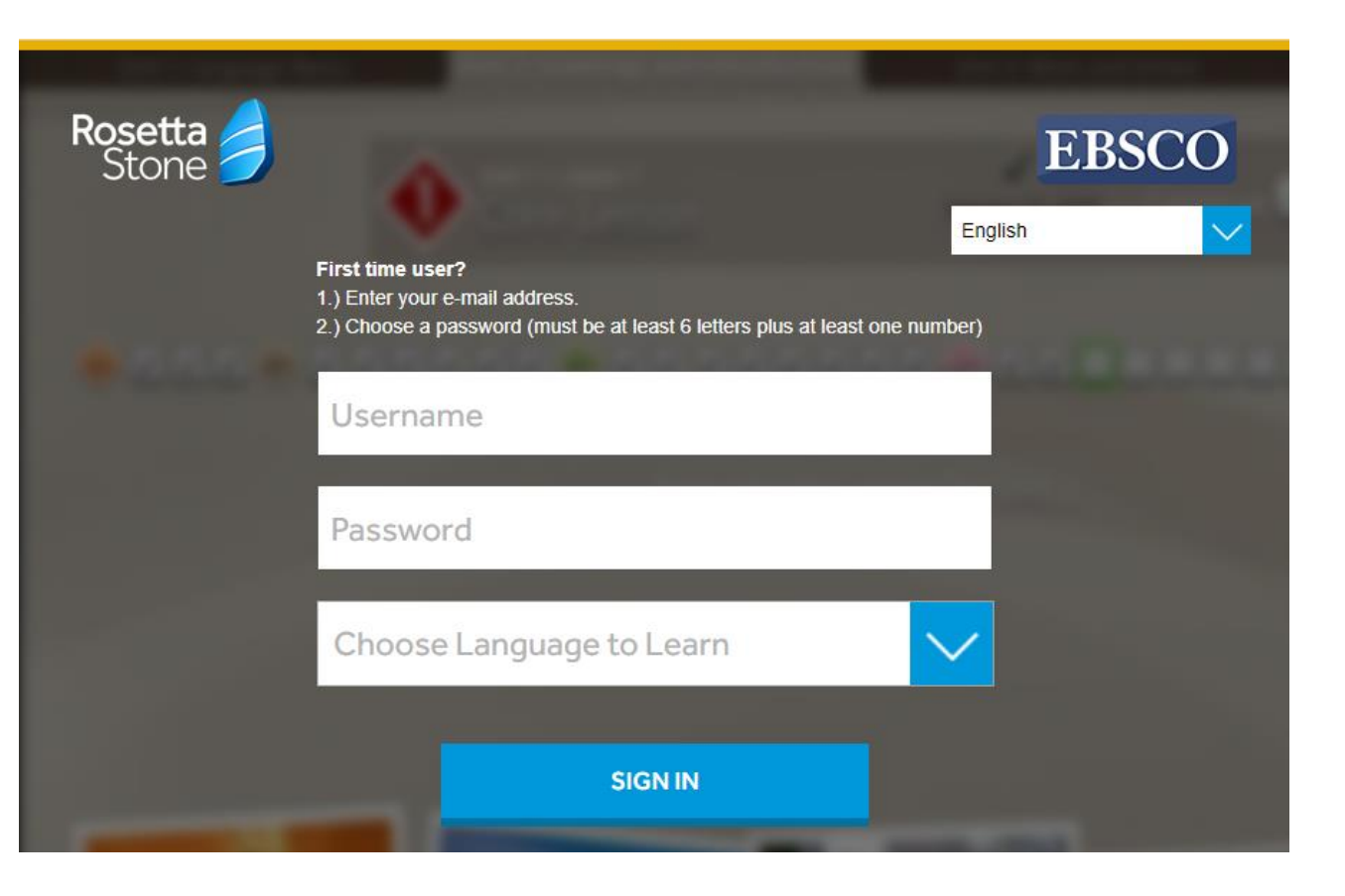

#### Uygulamaya Giriş

- Her zaman ve her yerden dil öğrenmeye başlayabilirsiniz. Bundan sonraki girişleri doğrudan mobil uygulama üzerinden gerçekleştirebilirsiniz.
- Sadece dil değiştirmek istediğiniz 2 5 adımlarını tekrar yapmanız gerekmektedir.
- Sırasıyla "Sign In" ve "Work or School" butonlarına bastıktan sonra 3. adımda oluşturduğunuz kullanıcı adınız ve şifrenizi giriniz. Eğer cihazınız otomatik olarak kaydetmediyse bir de namespace bilgisine ihtiyacınız olacaktır. Deneme sürümlerinde namespace alanına (ns240700) yazınız ve 'Sign In' butonuna tıklayınız..

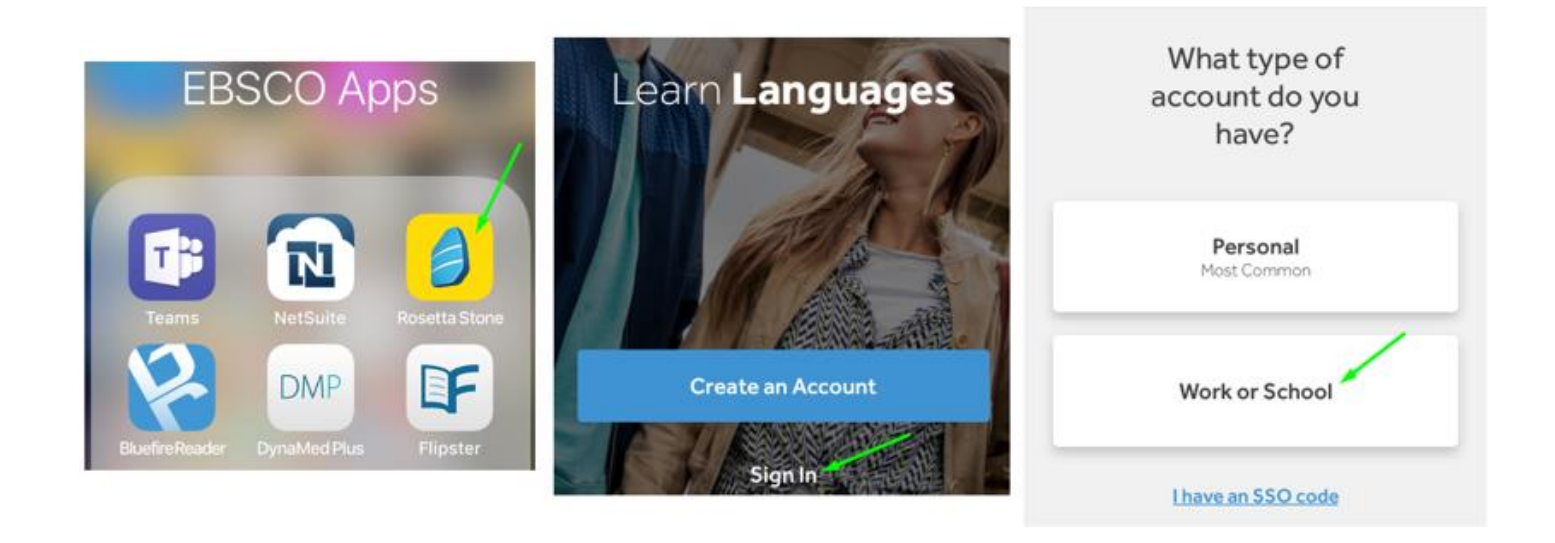

Username

Password

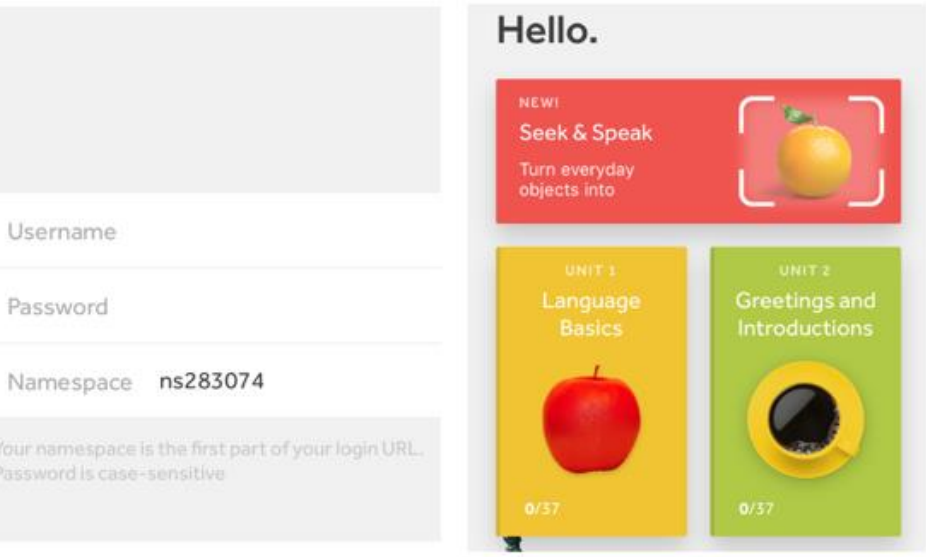

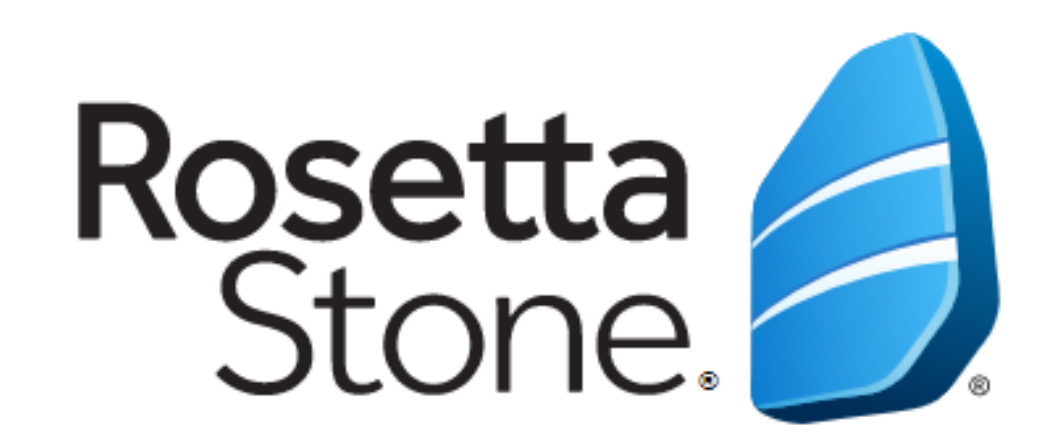

# TEŞEKKÜRLER!